## **Trendy tekst effect** – video les – vanaf CS6

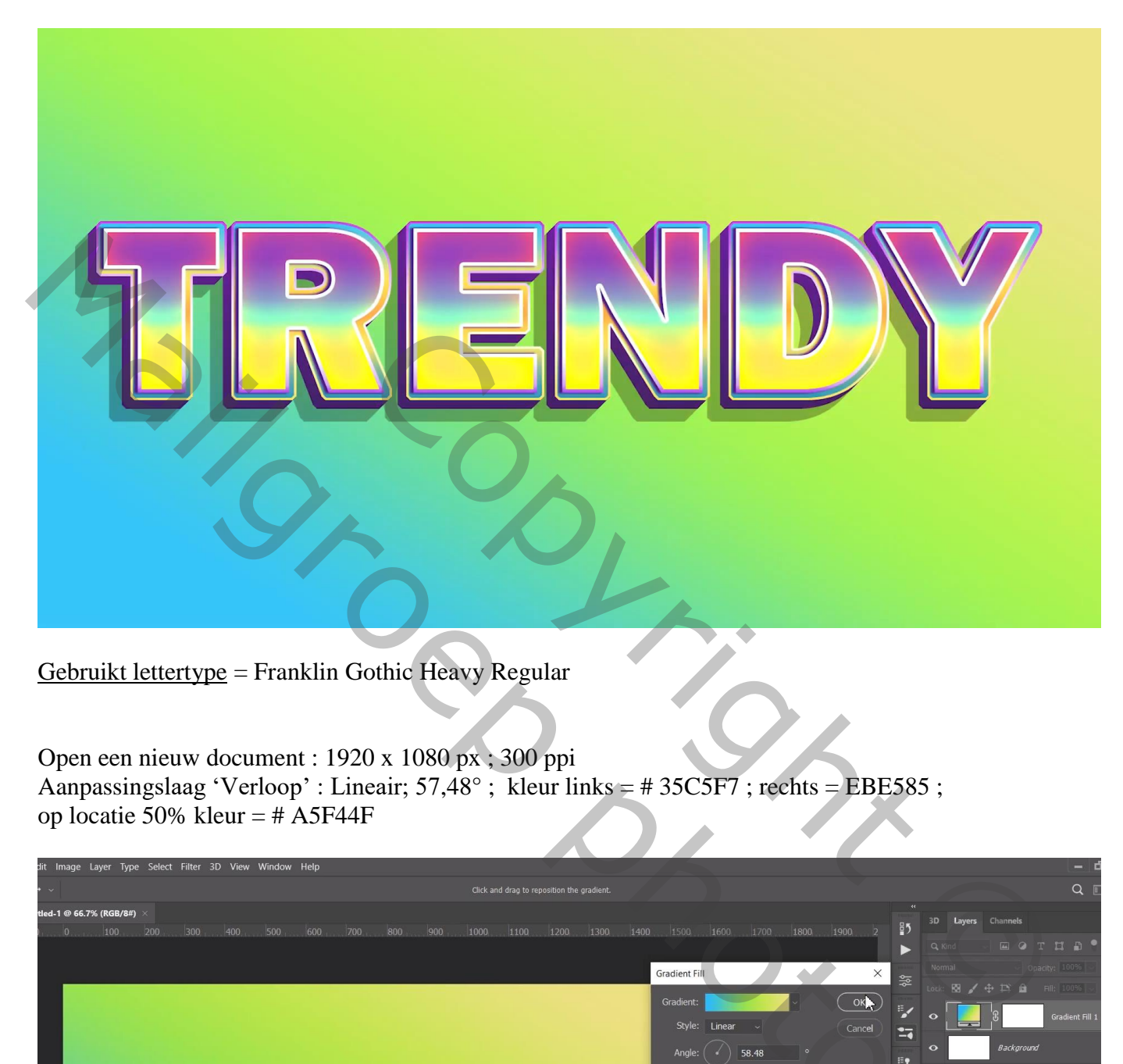

Gebruikt lettertype = Franklin Gothic Heavy Regular

Open een nieuw document : 1920 x 1080 px ; 300 ppi Aanpassingslaag 'Verloop' : Lineair; 57,48°; kleur links = # 35C5F7 ; rechts = EBE585 ; op locatie 50% kleur =  $\#$  A5F44F

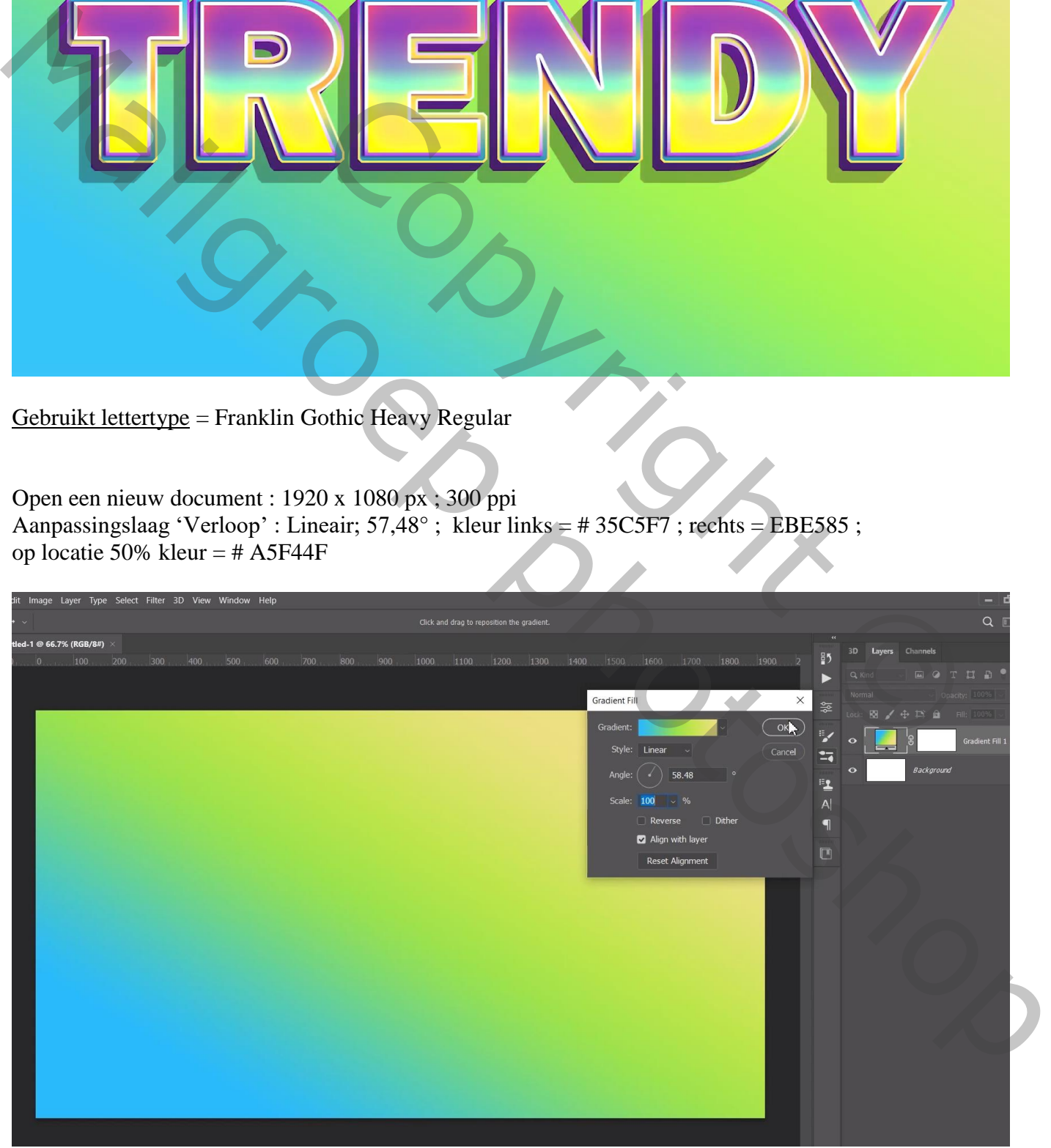

Tekst intypen, centreren; grootte aanpassen; tekst spatiëring ongeveer = 50

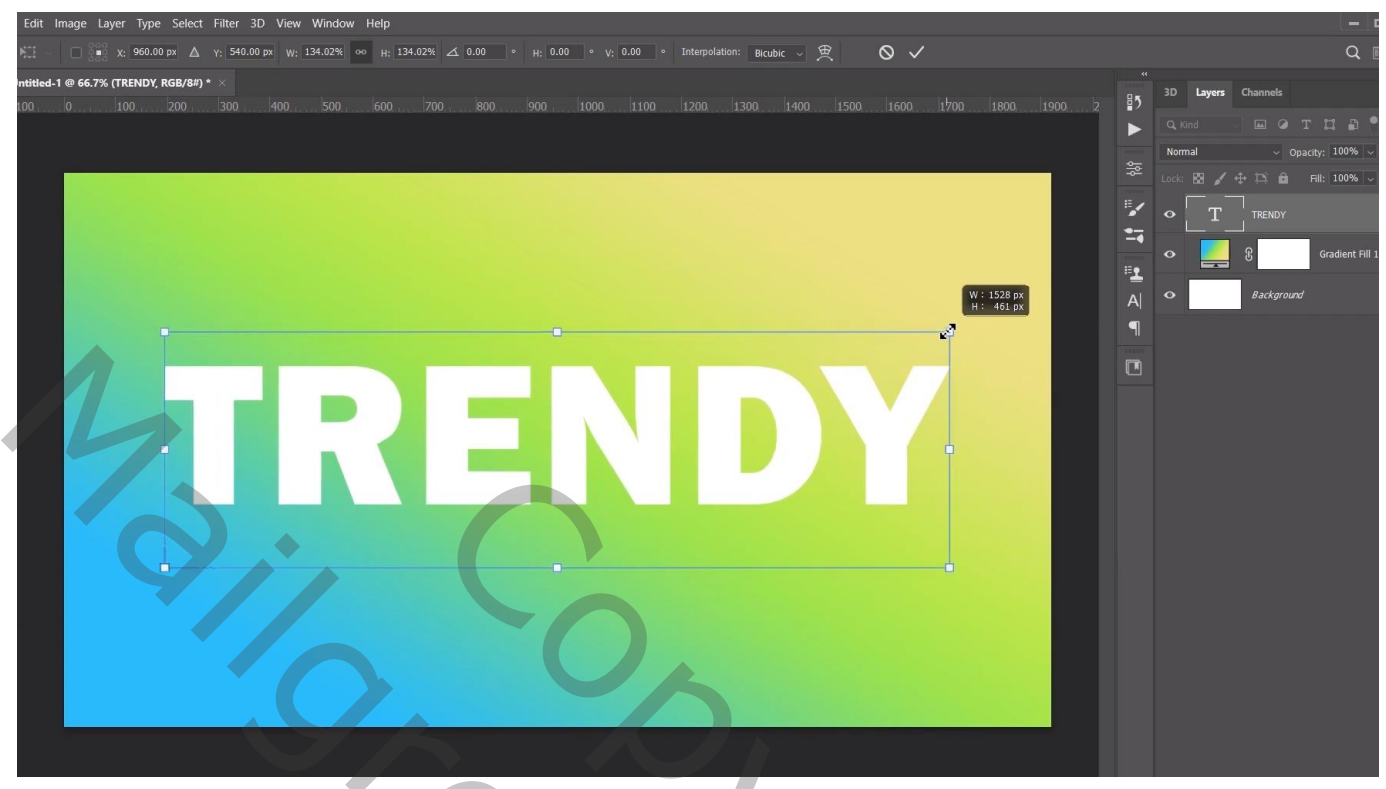

Geef de tekst laag volgende laagstijlen:

\* Verloopbedekking : Normaal; 100 % ; Lineiar; kleur links = # FFE461 ; rechts = # 8F42C0 ; Op locatie 42% kleur =  $\#$  85FFCD ; Schaal = 65%

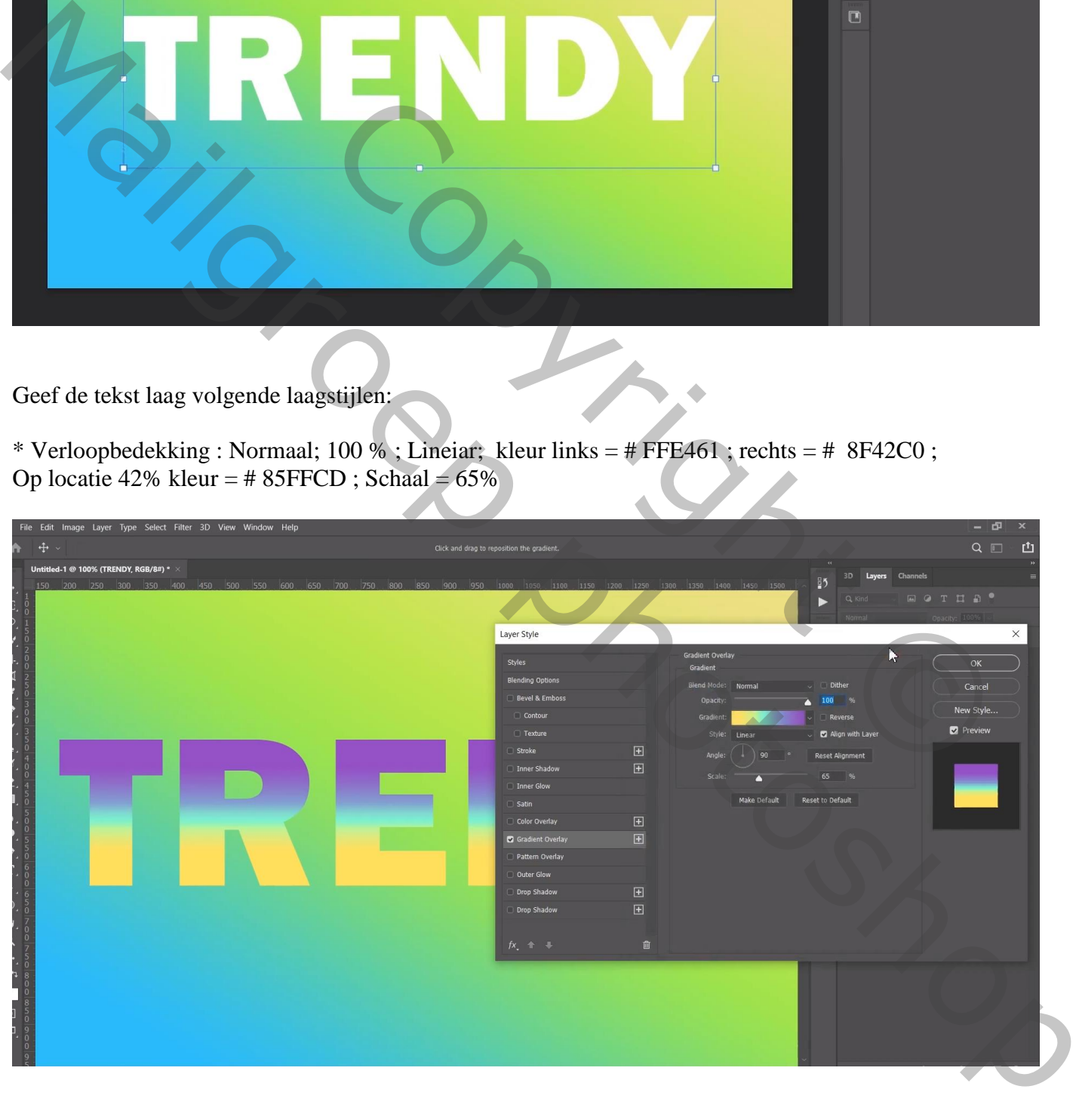

\* Lijn : 5 px ; binnen; Verloop : kleur links  $=$  # A945E9 ; locatie 20% kleur  $=$  wit; kleur rechts  $=$  # FCFCFC

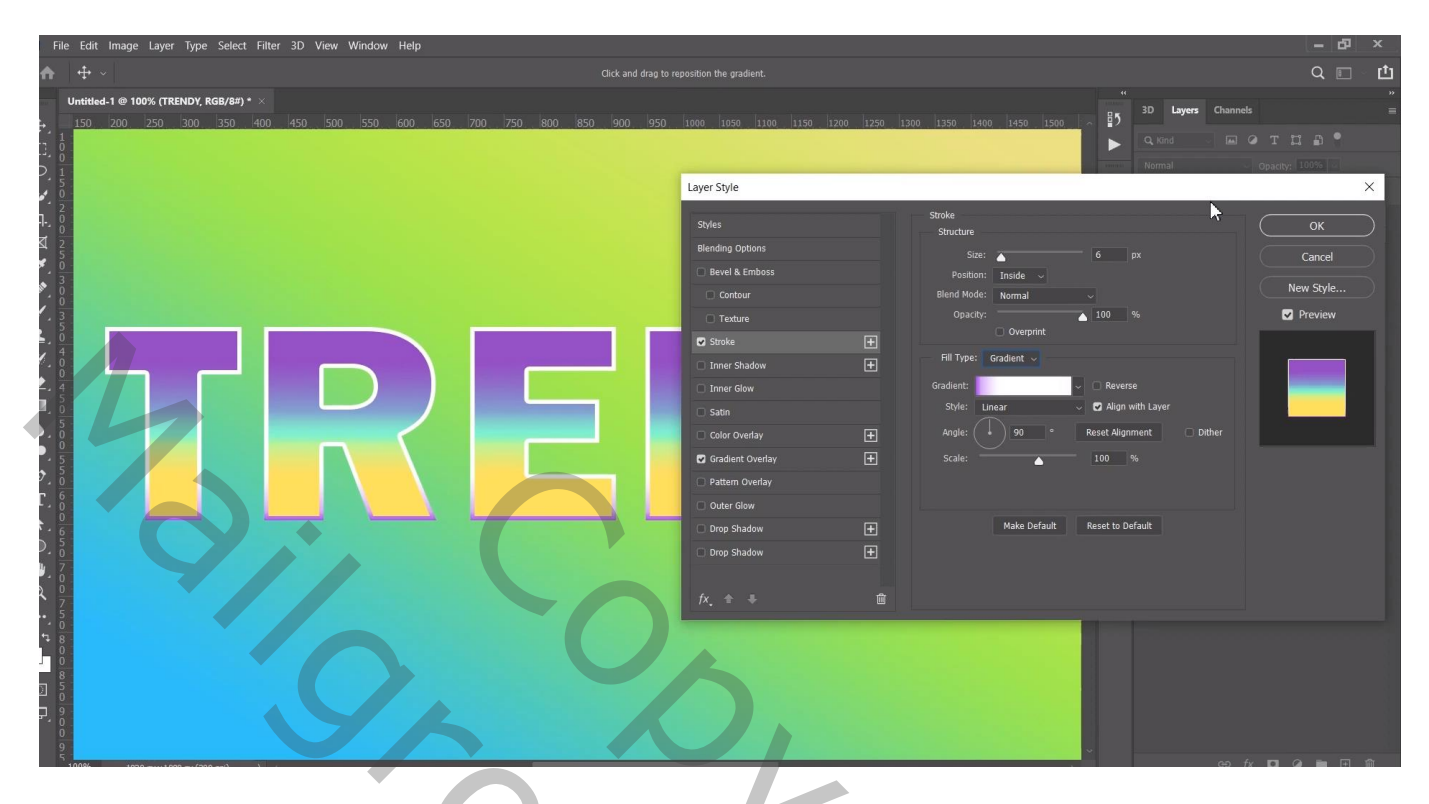

\* Gloed Binnen : Intens licht;  $48\%$ ; #E7AE00; Rand;  $59px$ ; Bereik =  $55\%$ 

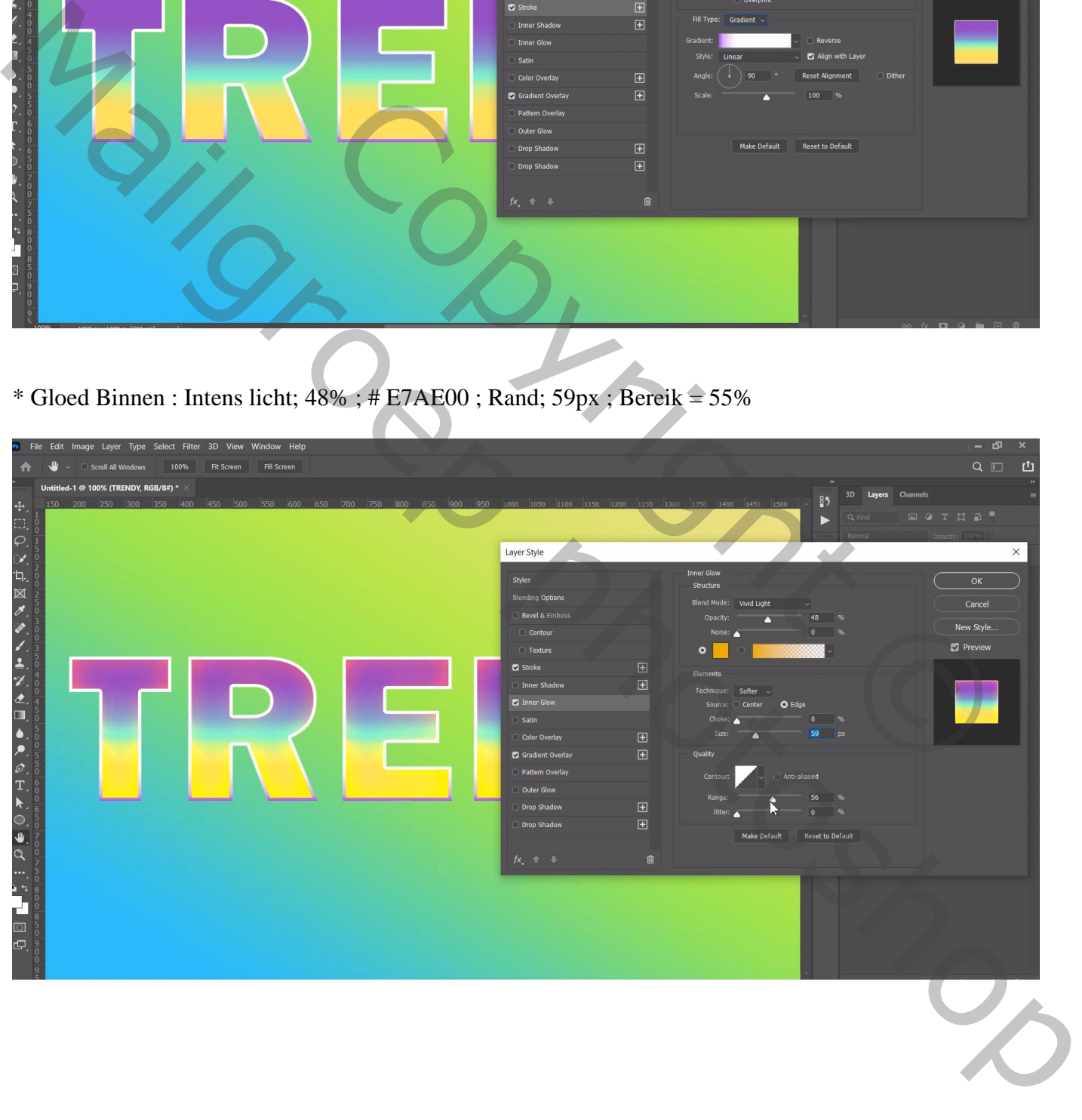

Ctrl + klik op tekst laag icoon; Selecteren  $\rightarrow$  Bewerken  $\rightarrow$  Vergroten van de selectie met 12 px Boven de eerste verloop laag een nieuwe Aanpassingslaag 'Verloop' : Lineair; 90° ; 100% kleur links = # 2B97BC; op locatie 32 % kleur = # FFE461 ; op locatie 50% kleur = # FFB049 ; op locatie 70% kleur = # FFE461 ; op locatie 100% kleur = # 35C5F7

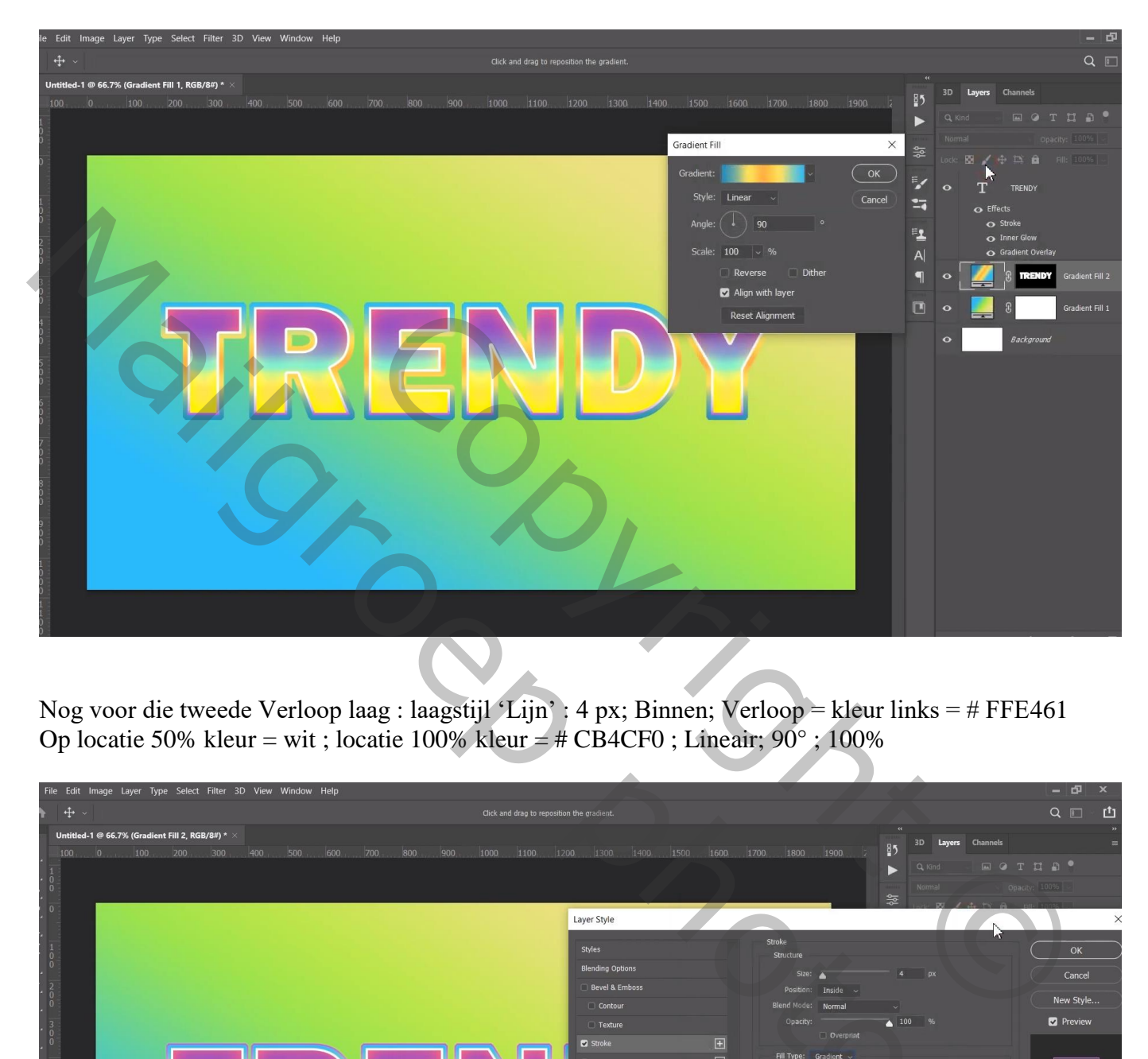

Nog voor die tweede Verloop laag : laagstijl 'Lijn' : 4 px; Binnen; Verloop = kleur links = # FFE461 Op locatie 50% kleur = wit ; locatie 100% kleur =  $\#$  CB4CF0 ; Lineair; 90° ; 100%

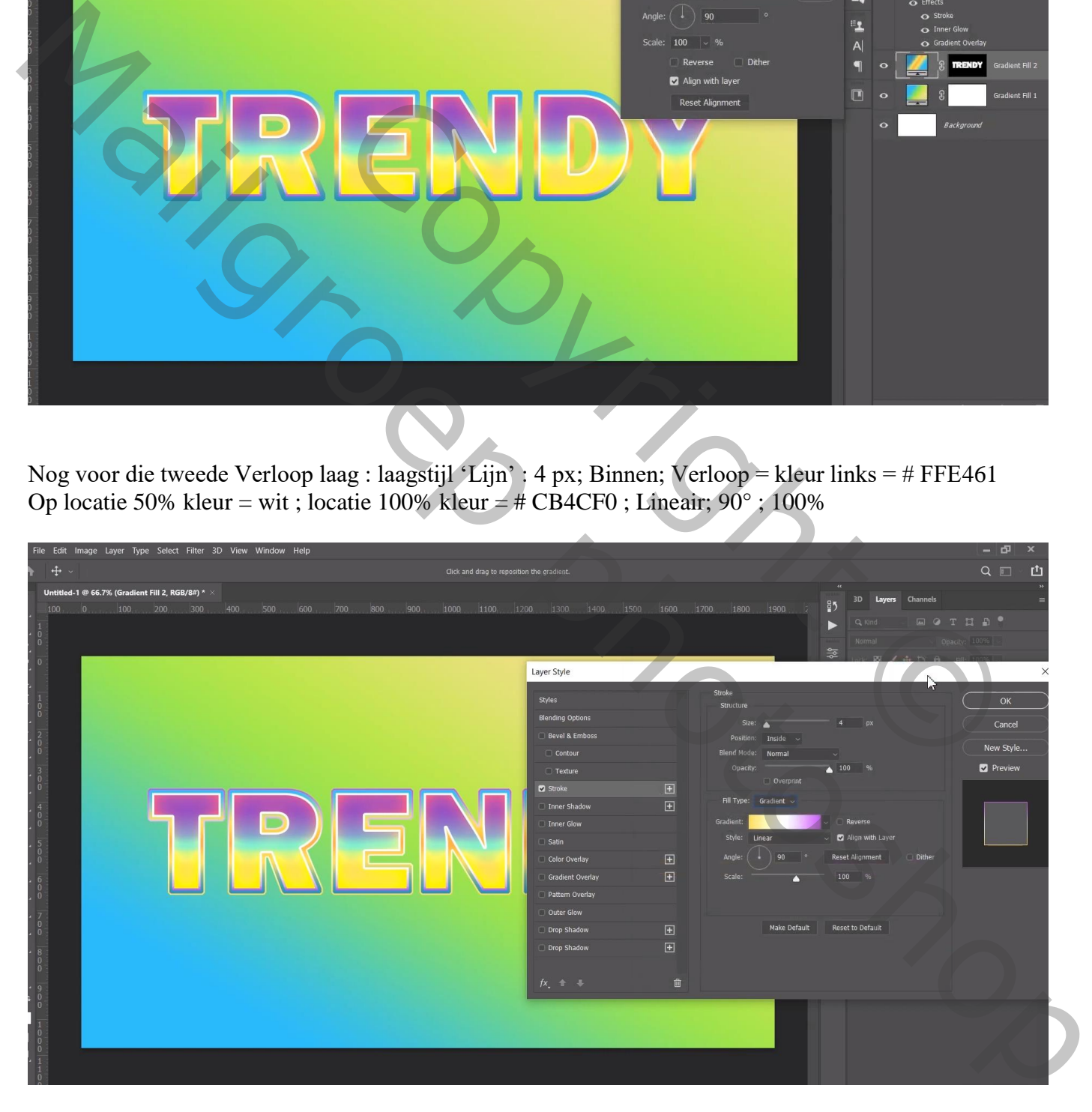

Terug Ctrl + klik op tekstlaag icoon ; Selecteren  $\rightarrow$  Bewerken  $\rightarrow$  Vergroten van de selectie met 12 px Nieuwe laag tussen de twee verloop lagen; selectie vullen met wit ; deselecteren (hier staat die laag nog onder de tekst laag!!!)

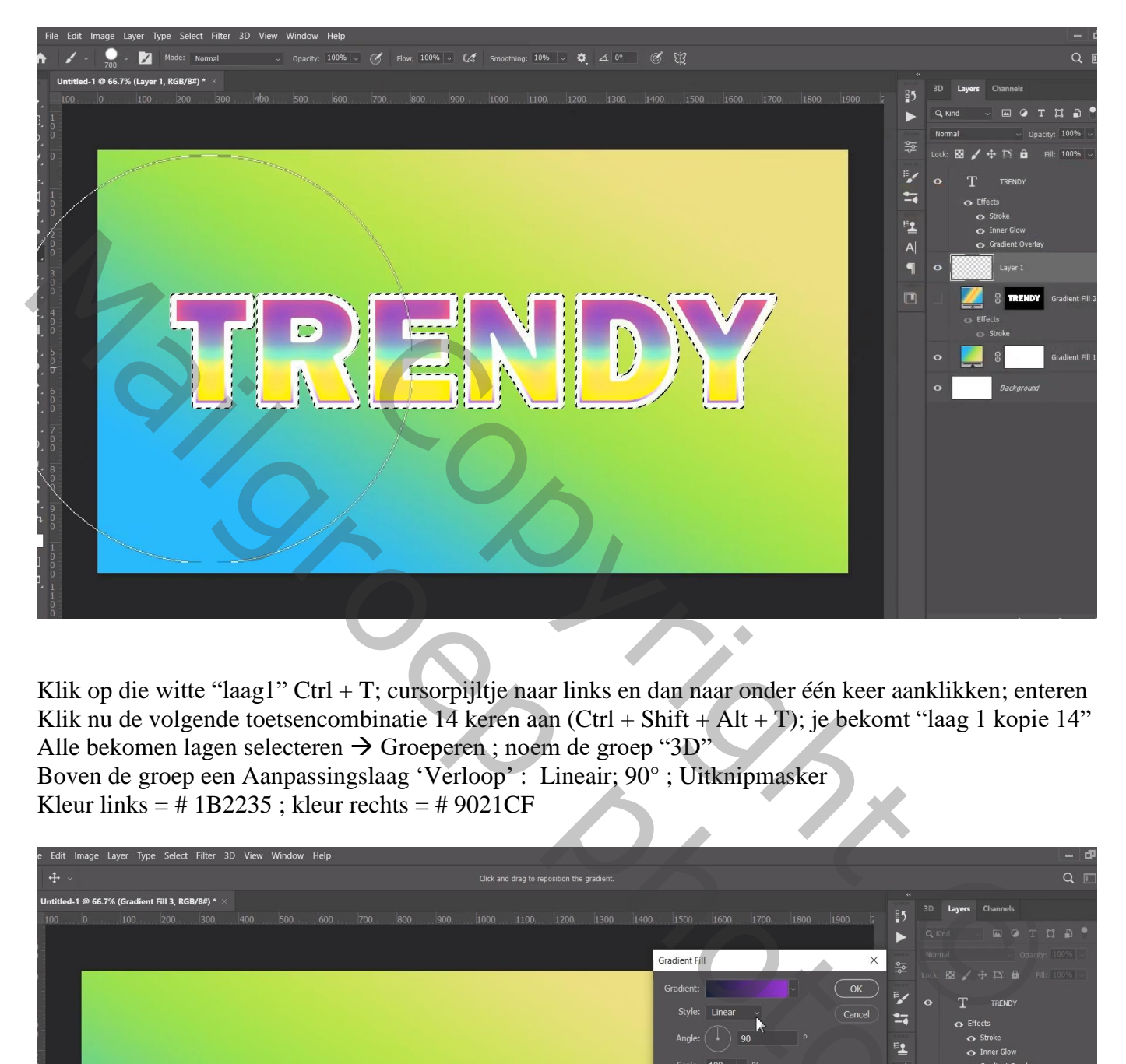

Klik op die witte "laag1" Ctrl + T; cursorpijltje naar links en dan naar onder één keer aanklikken; enteren Klik nu de volgende toetsencombinatie 14 keren aan (Ctrl + Shift + Alt + T); je bekomt "laag 1 kopie 14" Alle bekomen lagen selecteren  $\rightarrow$  Groeperen ; noem de groep "3D" Boven de groep een Aanpassingslaag 'Verloop' : Lineair; 90° ; Uitknipmasker

Kleur links =  $\#$  1B2235; kleur rechts =  $\#$  9021CF

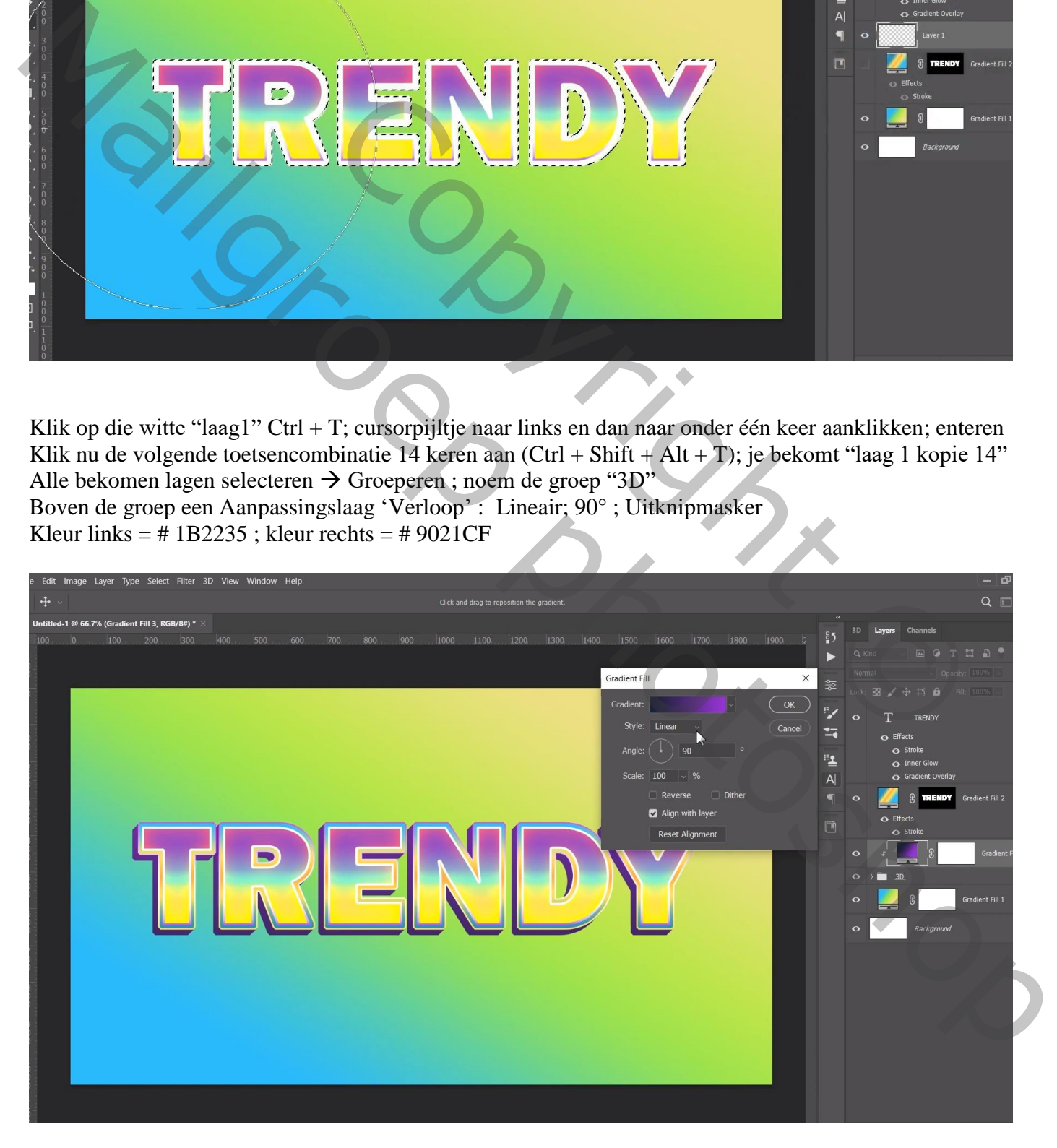

De bovenste laag "kopie 14" sleep je uit de groep en plaats je onder de groep"3D" Klik op die laag Ctrl + T ; cursorpijltje naar links en dan naar onderen één keer aanklikken; enteren Dan weer Ctrl + Shift + Alt + T weer enkele keren aanklikken tot je aan kopie 33 komt vanaf 14 tot 33 De lagen selecteren  $\rightarrow$  Groeperen ; noem de groep "schaduw" ; de vulling van de groep op 30% zetten; Boven de groep een Aanpassingslaag 'Volle kleur', kleur = zwart; Uitknipmasker

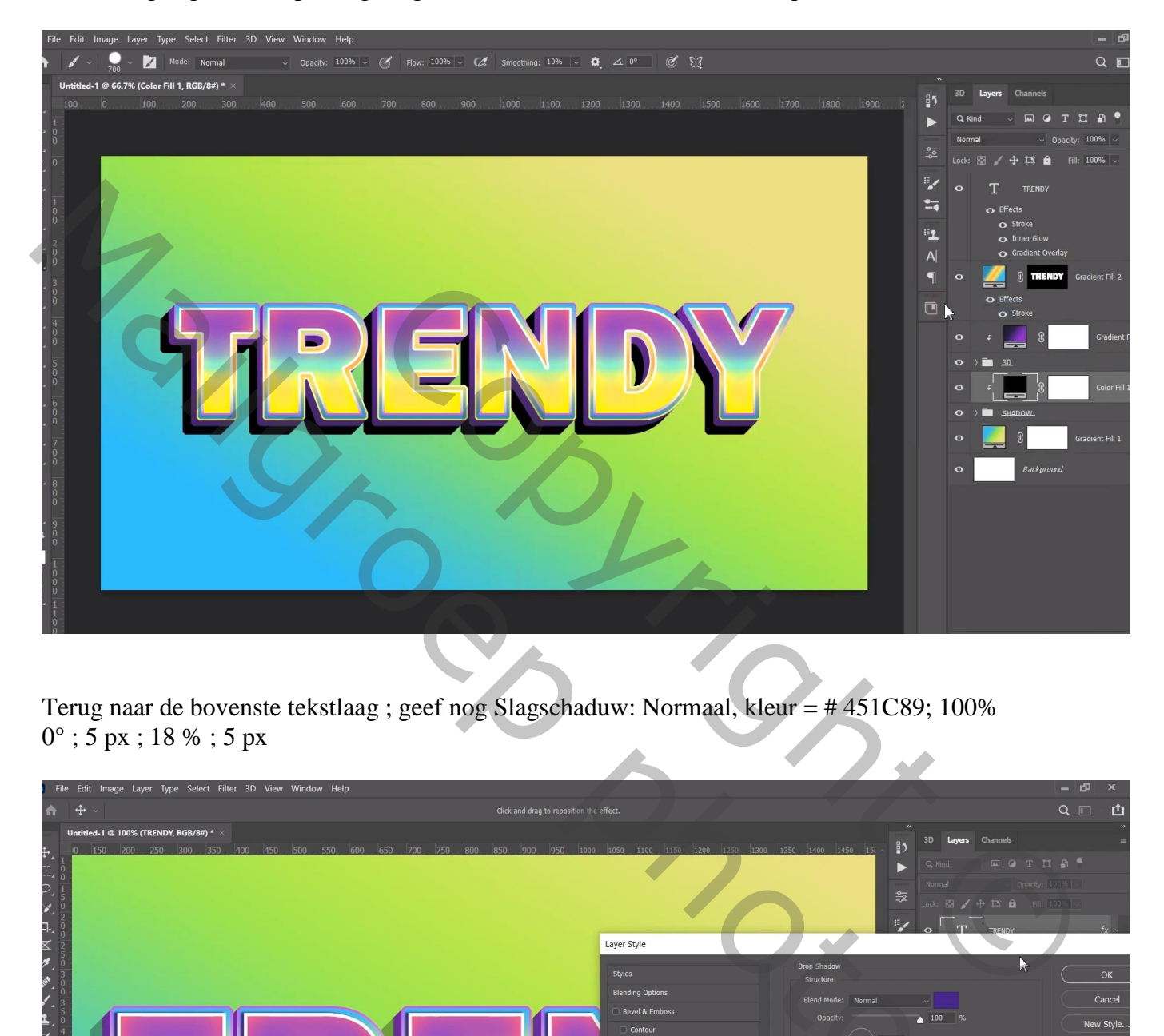

Terug naar de bovenste tekstlaag ; geef nog Slagschaduw: Normaal, kleur = # 451C89; 100% 0° ; 5 px ; 18 % ; 5 px

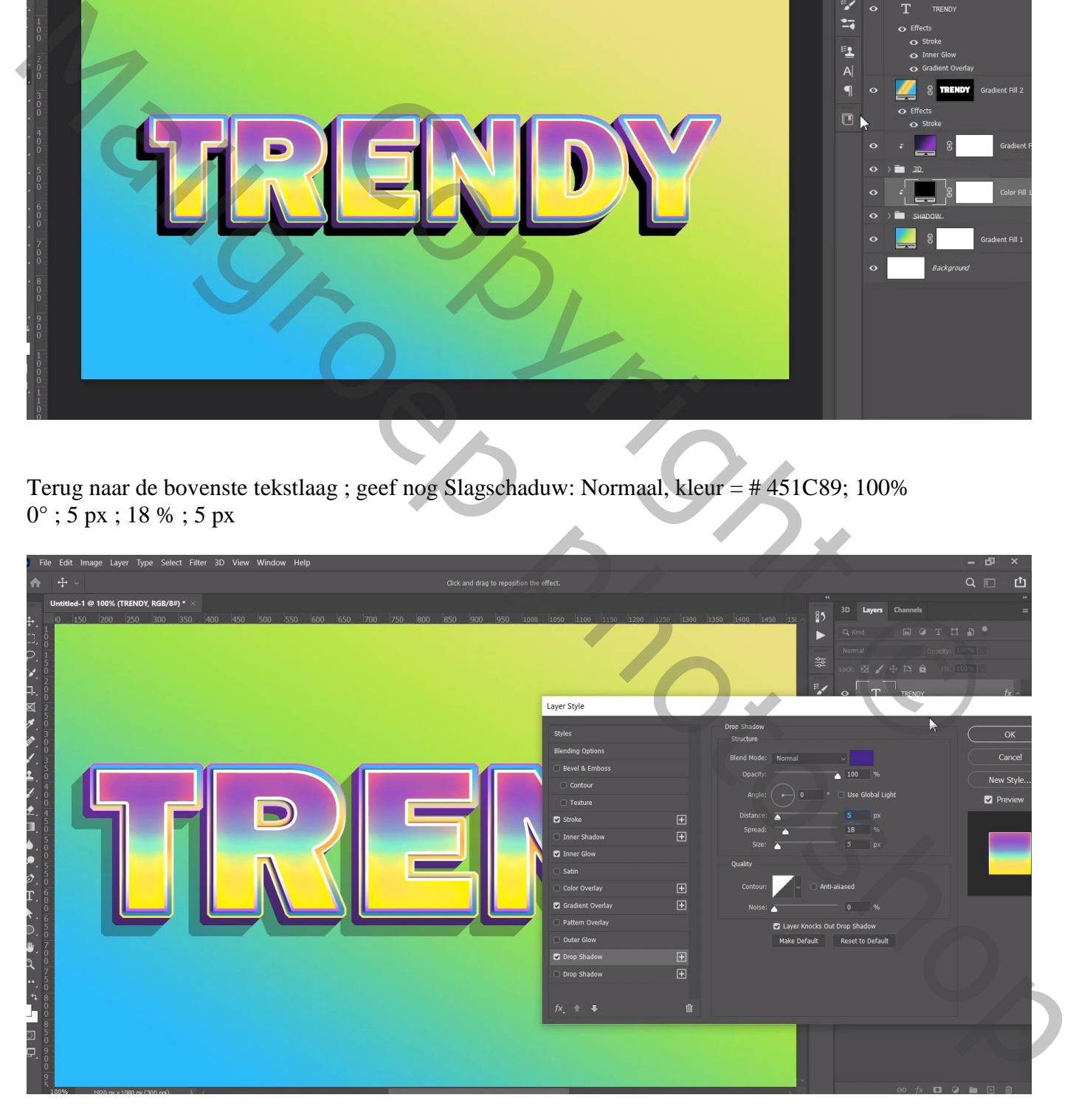

Afbeeldingsgrootte aanpassen voor op Sennet!!!

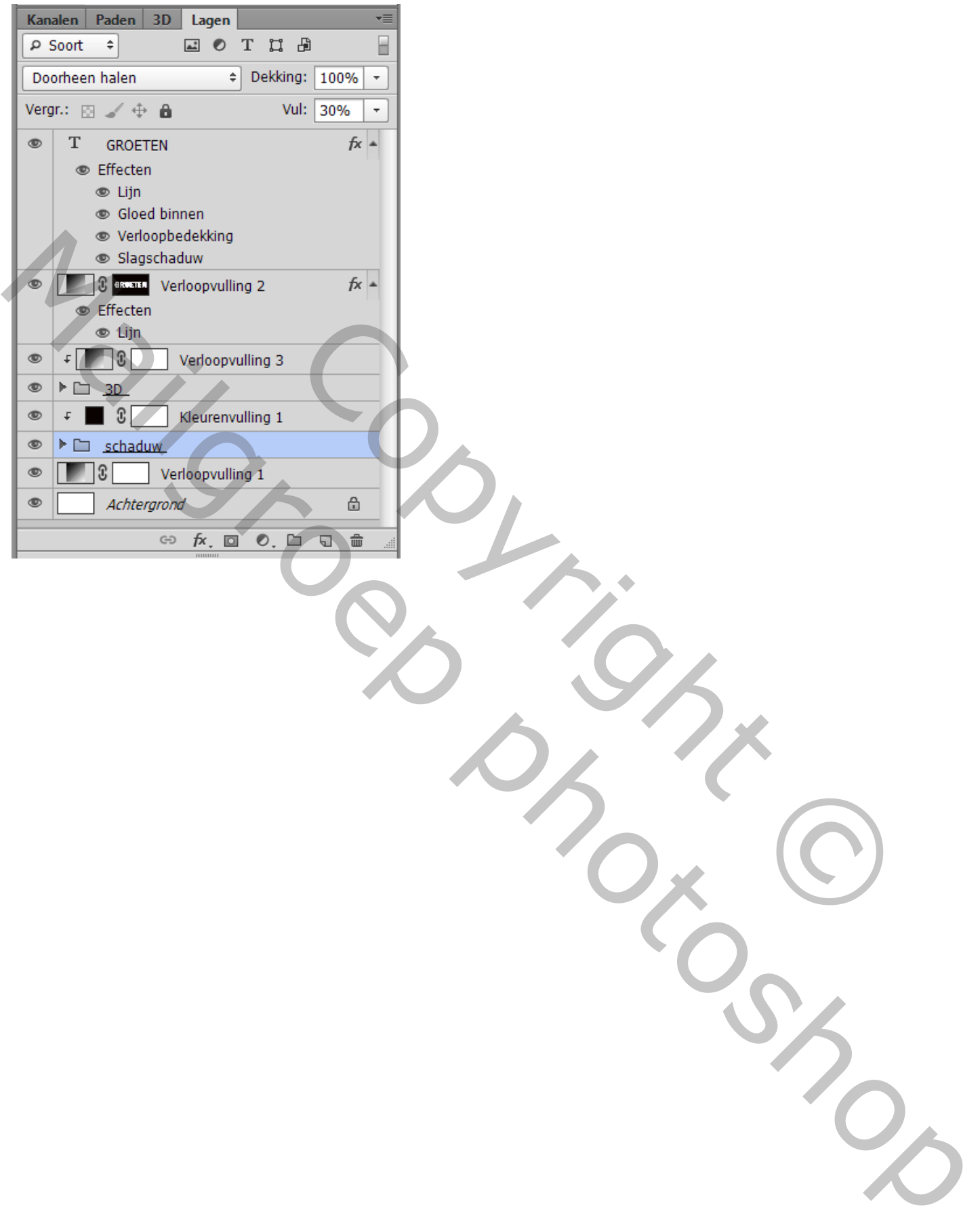